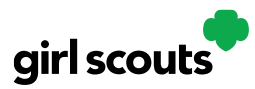

## Digital Cookie®

## **Cheers**

Girl Scouts can be even more excited about their Digital Cookie experience when they give a Cheer to another Girl Scout in their troop or receive one from a troop member, troop volunteer, or even a customer.

Step 1: Girl Scouts can see if they have any cheers on their dashboard. If they don't, encourage them to send some from the "Send a Cheer" button on their homepage or the "Cheers" tab.

'n.

 $\mathbf{1}$ 

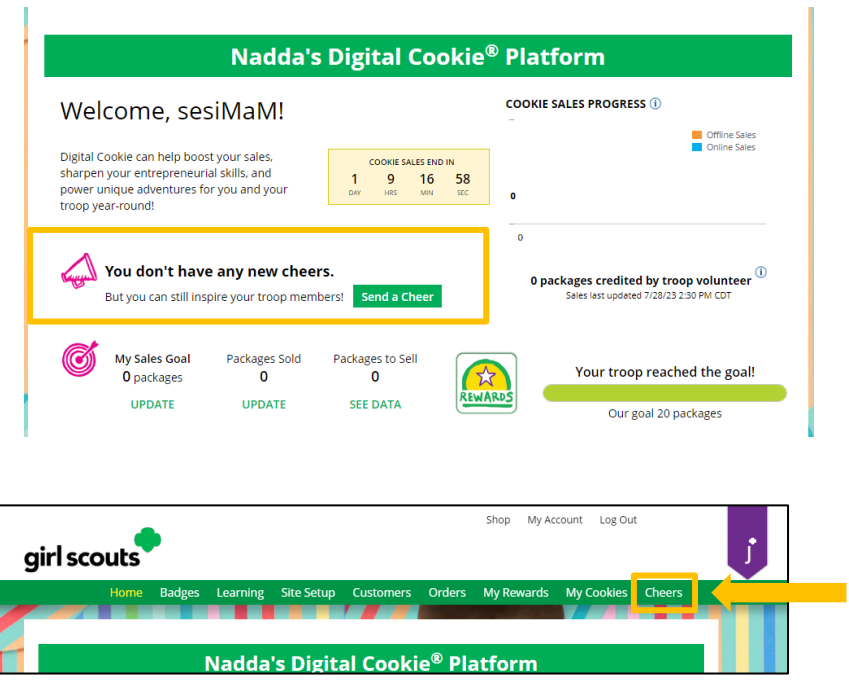

Step 2: In the Cheers module, Girl Scouts can see the other members of their troop and the percentage of sales towards them reaching their goal.

They can select the "Pick a cheer to send" drop down next to the name of the Girl Scout they wish to cheer.

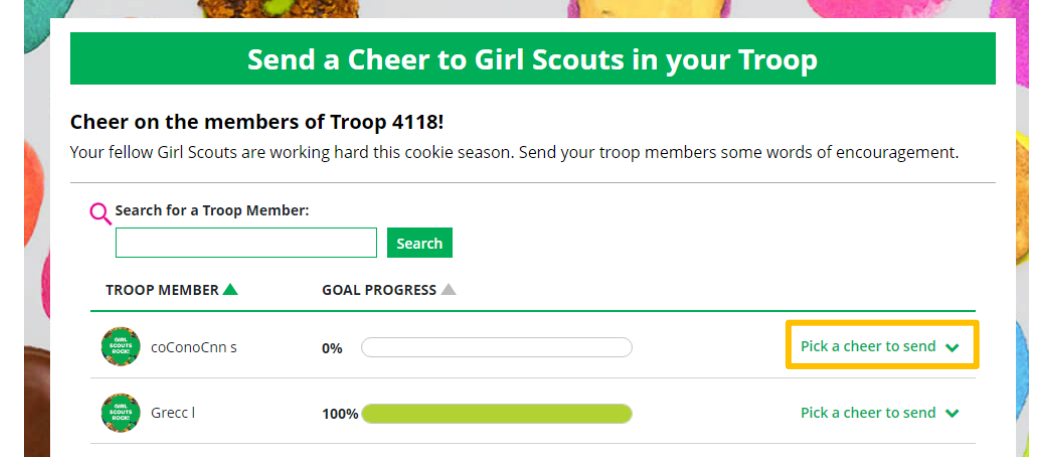

Digital Cookie 2024: Customer Shipped Order Distributed by GSUSA - 08/04/2023 @ 2023 Girl Scouts of the United States of America. All Rights Reserved.

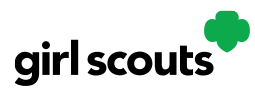

## Digital Cookie®

Step 3: Girl Scouts will see a choice of .gif images and short messages they can send. As they select the message and image they will see a preview of the cheer and then can click "Send this Cheer"

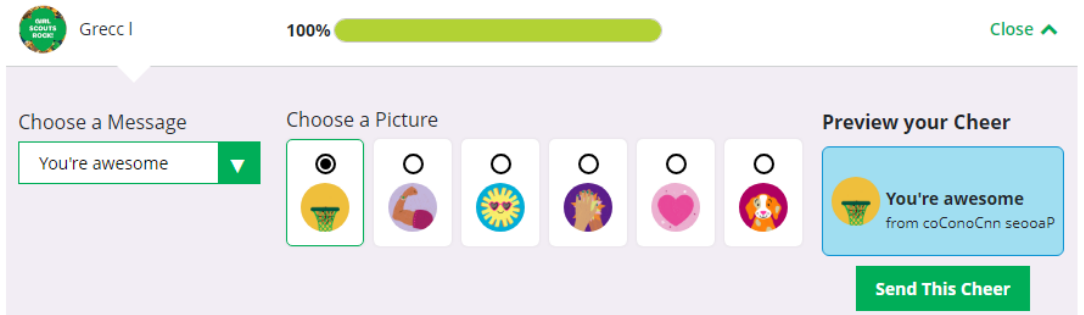

Step 4: When Girl Scouts have cheers that have been sent to them, they can see how many cheers on their dashboard and from there, they can click to view their cheers.

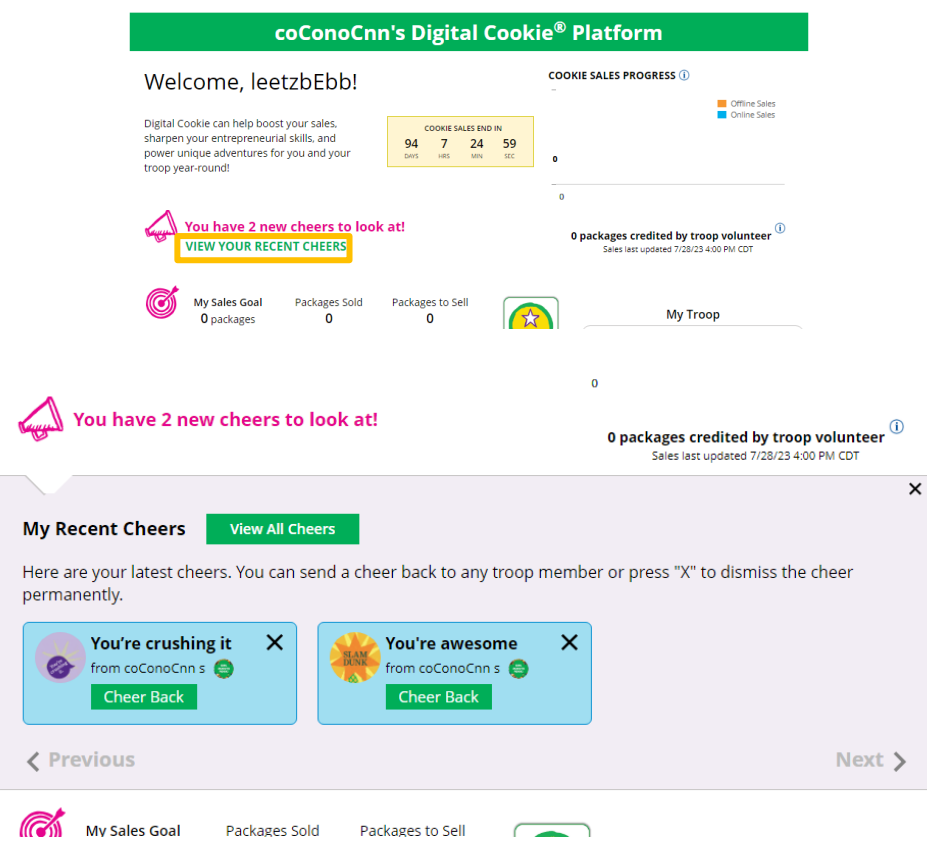

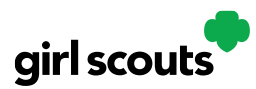

## Digital Cookie®

**Step 5**: If the cheer is from another Girl Scout in their troop they can "Cheer Back", which will take them to a quick screen to return the cheer.

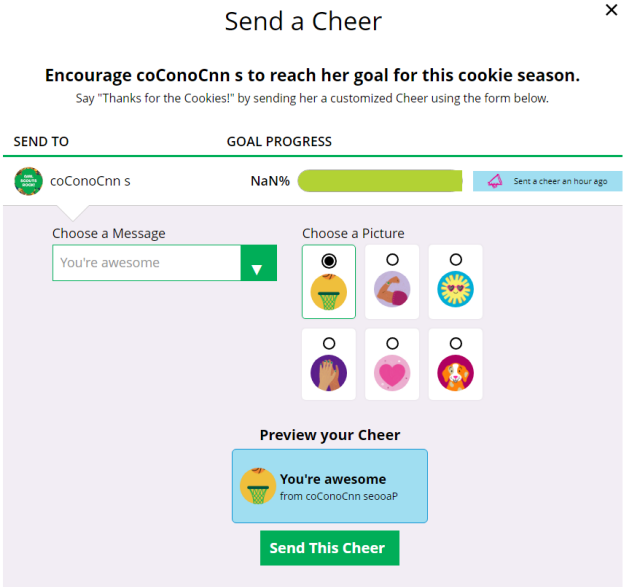

If they do not see "Cheer Back" as an option, the cheer is from a troop volunteer or customer and they can't send a cheer back to those supporters.

**Step 6:** When they are viewing cheers on their dashboard, they can also choose to "View All Cheers" which will take them to the Cheers tab. From there, they can view all cheers and dismiss old ones if they wish.

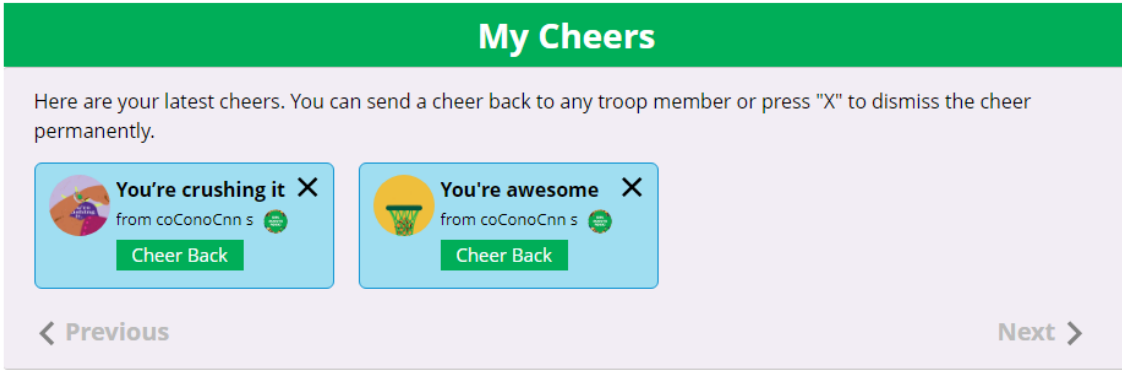